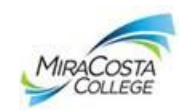

### **Tips on how to View, Save, or Print your MiraCosta College Unofficial Transcript**

The MiraCosta College online scholarship application requires students to upload an Unofficial Transcript. The steps below will assist on how to view, print, or save your Unofficial Transcript.

# **View and Save your MiraCosta Unofficial Transcript to a PDF file**

- 1. Log into the MiraCosta College website: [www.MiraCosta.edu](http://www.miracosta.edu/)
- 2. Log into your **[SURF](https://surf.miracosta.edu/)** with your **SURF ID** and **Password** and *Click* **Sign In**, which opens to your **Student Center** page
- **3.** At your Student Center page, *Click* **other academic**
- 4. *Click* **View Unofficial Transcript**, *Click* **Unofficial Transcript**, *Click* the green **go** and wait while the program loads the Unofficial Transcript
	- If you would like to **print** the transcript, *Click File, Click Print*
	- **Scan** & save transcript: scan and save the transcript to upload into the application.
		- If you do not own a scanner, the Library Hubs on both campuses have scanners students can use with Lab staff available to assist
	- To **save** the file to a computer or thumb drive, continue to step 7
- 5. To **save** the file: *Click* **File**, *Click* **Save As**, add a **File name**, **Save** where you will have easy access to the file (computer, thumbdrive, etc.)
	- **Mac users**: *Right*-*Click* on the Transcript image, scroll to **This Frame**, scroll to and *Click***Save Frame As, Save As** (name the file) but change the Format: **All Files**, save as a PDF file.
	- ❖ Continue to step 8 below.
- 6. When you **Open** the saved file, you will see a list of files, *Click* the **Adobe acrobat** file
- **7.** Enlarge the file to view **Actual Size 100%**
- 8. *Click* **File**, *Click* **Save As PDF**, save with your **full name,** and *Click* **Save.** Save the file to your email, a thumb drive or on your desktop where you will have easy access.

#### **Must be saved as a PDF file** to be opened in the application.

9. When you are ready to attach your unofficial transcript to the file, *Click* Browse to retrieve the file, and *Click* Upload to attach it to the Scholarship Application.

**Upload** Unofficial Transcript into the application. To insert your Unofficial Transcript into the MiraCosta application: **Browse** to the saved file, then

# **Continue to the next page for a step-by-step picture tutorial.**

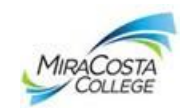

Log into the MiraCosta College website: **[www.MiraCosta.edu](http://www.miracosta.edu/)** and *Click* **SURF**

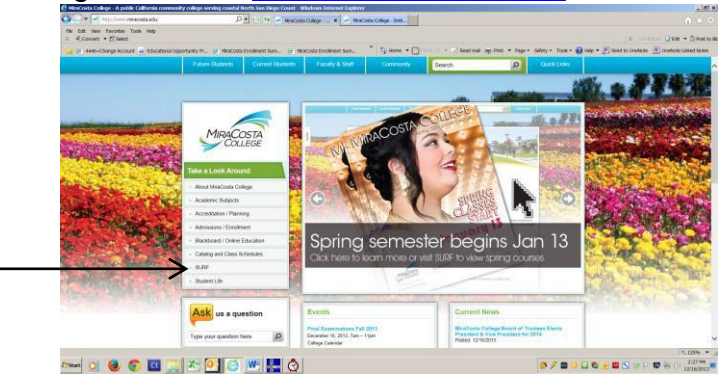

At the **[SURF Login](https://surf.miracosta.edu/)**, enter your **SURF ID** and **Password**, *Click* **Sign In**

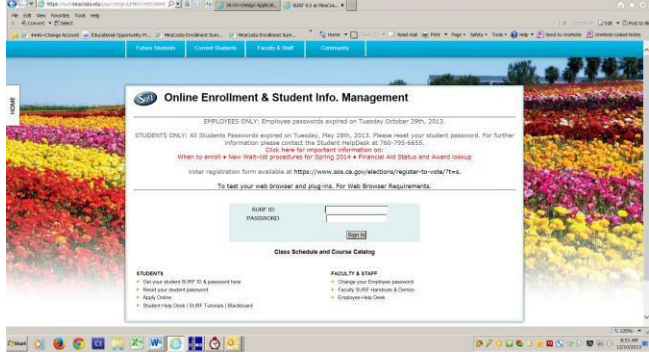

# **Student Center** page, *Click* **other academic…**

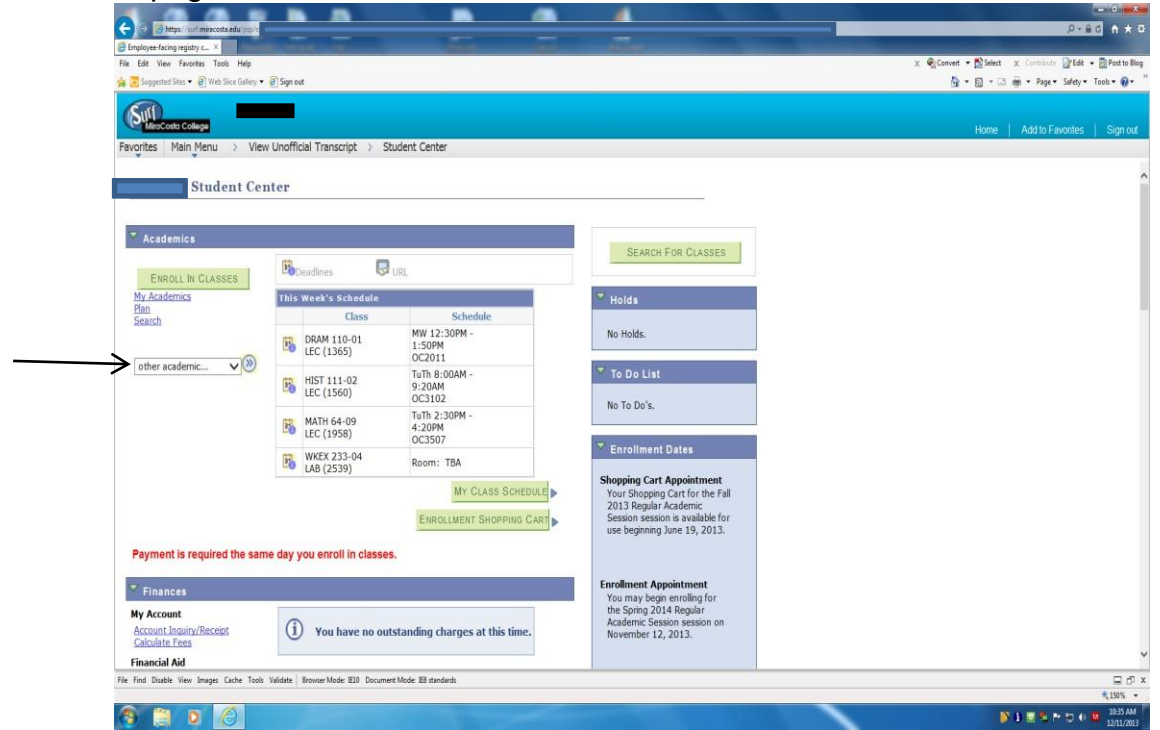

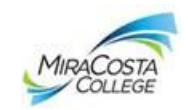

#### *Click* **View Unofficial Transcript**

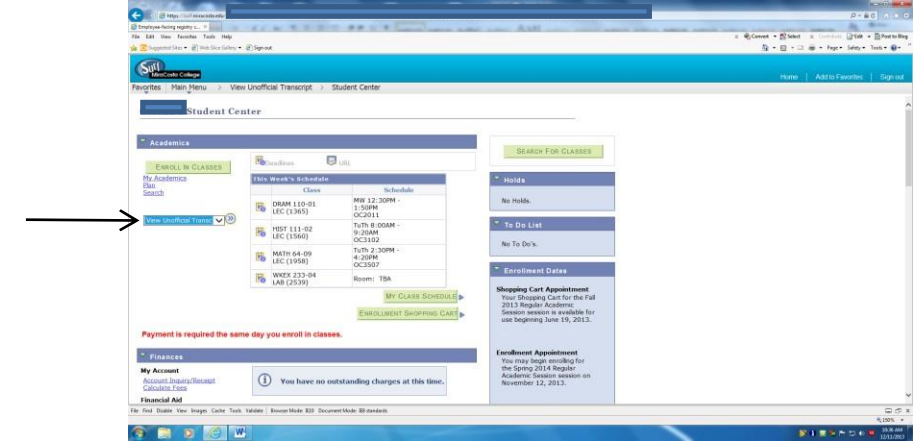

*Click* **Unofficial Transcript**, then *Click* the green **go**, and wait while the program loads

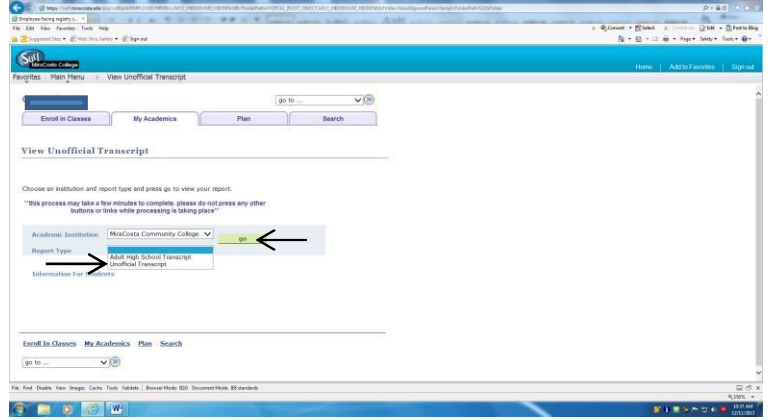

*Click* **File**, *Click* **Save As PDF**, type in a **File Name**, *Click* **Save.** Save the file to your desktop or a thumb drive where you will have easy access.

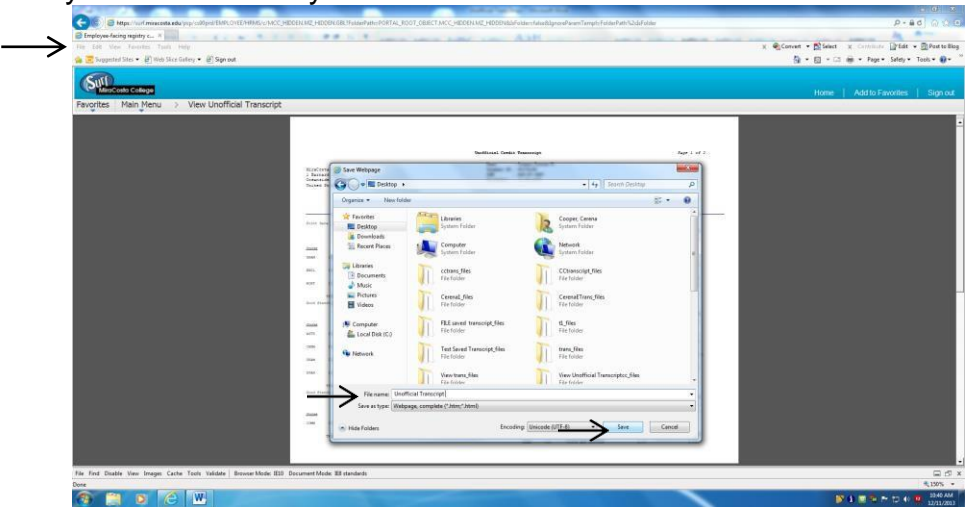

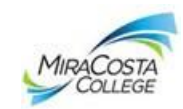

When you Open the saved file, you will see a list of files, *Click* the **Adobe acrobat file**

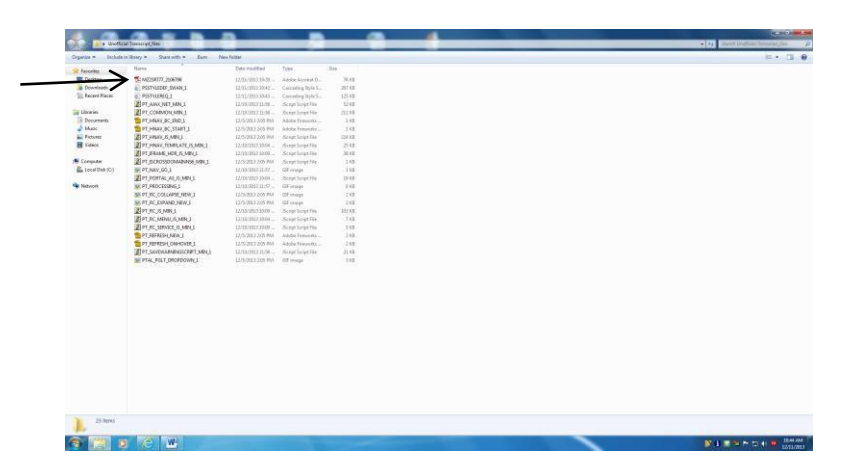

# Enlarge the file to view to **Actual Size 100%**

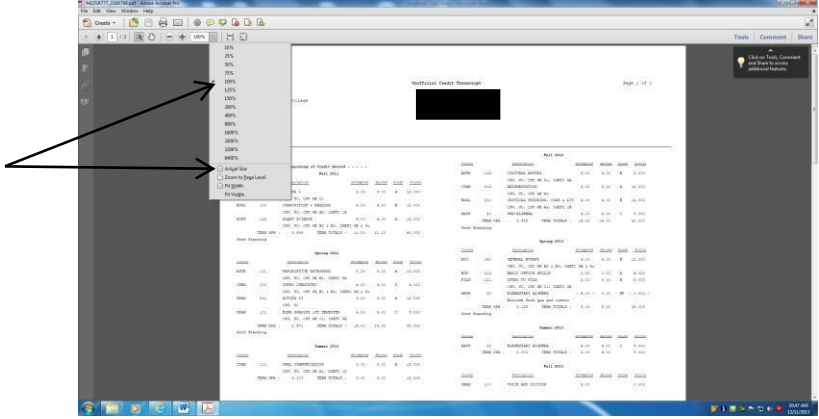

#### Click **File** – Click **Save As** – **PDF**

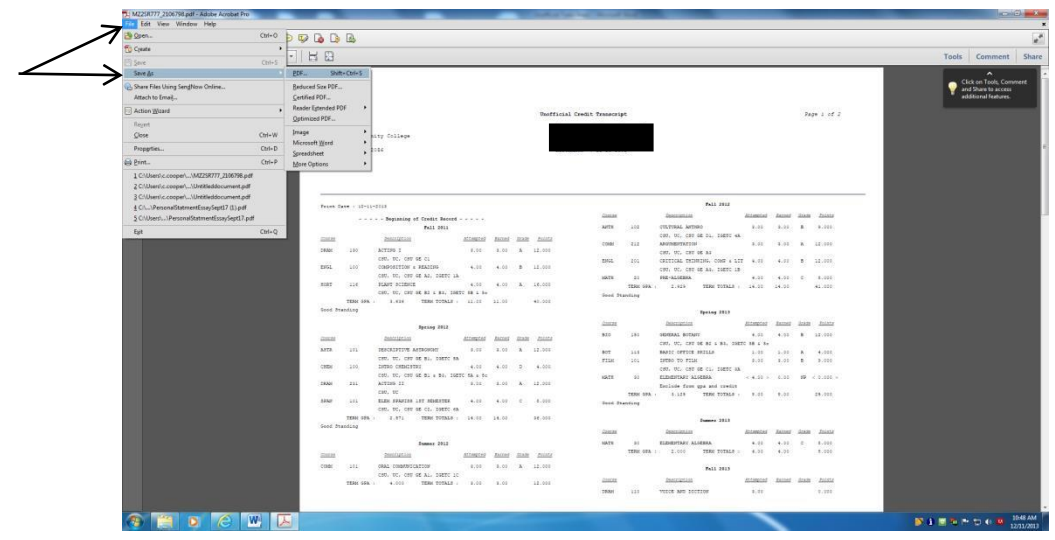

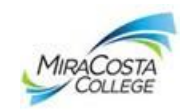

Type a **Your name**, *Save as TypeAdobe PDF Files (\*.pdf)***,** *Click* **Save** to your email, desktop or a thumb drive where you have easy access.

**Must be saved as a PDF file** to be opened in the application.

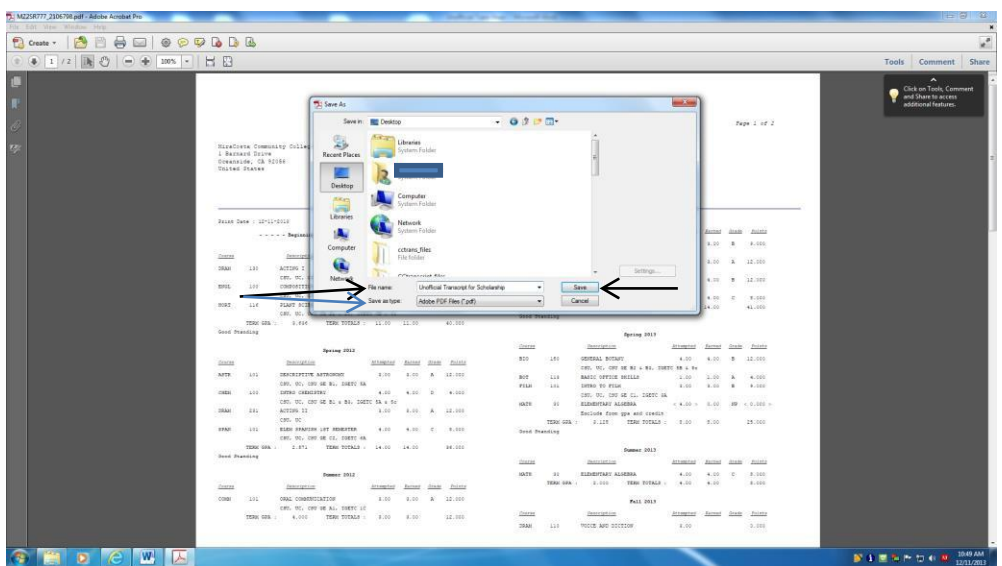

To insert your Unofficial Transcript into the MiraCosta application:

- **Browse** to the saved file, then
- **Upload** Unofficial Transcript into the application

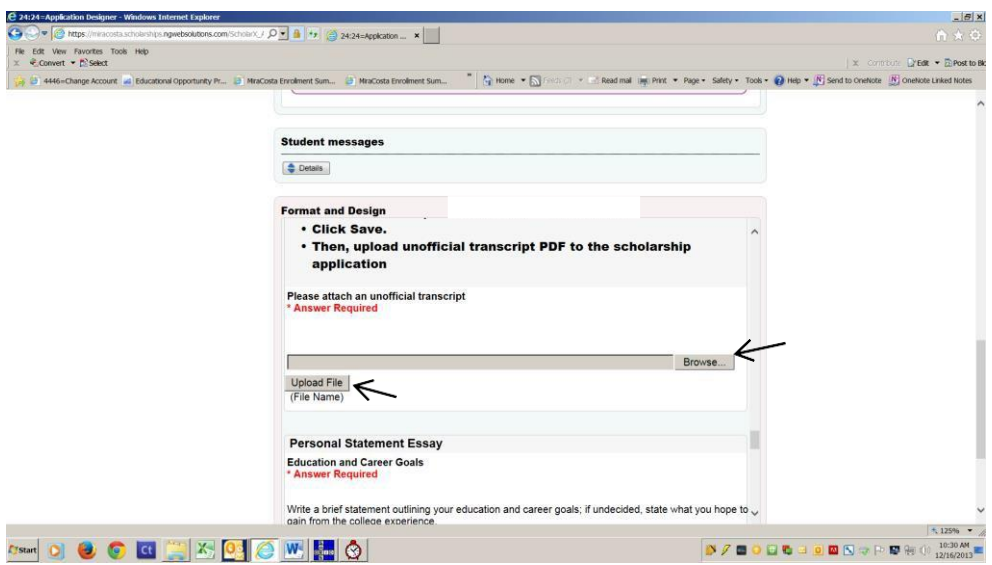